## 7. Ubungsblatt zur Vorlesung ¨ Finanzmathematik mit Excel und VBA

Aufgabe 1) Gehen Sie zu http://finance.yahoo.com/ , geben Sie in das Search Finance Feld die Sequenz ~ GDAXI ein und drücken Sie den Search Finance Button. Sie bekommen eine Seite für den DAX. Klicken Sie auf der linken Seite auf den Menü-Eintrag "Historical Prices" und wählen Sie dann etwa den voreingestellten Zeitraum von November 1990 bis Mai 2016. Klicken Sie dann auf den "Get Prices" Button, scrollen Sie herunter und klicken Sie auf den Link "Download to Spreadsheet". Wenn Sie dann die Frage "What do you want to do with table.csv?" mit "Open" beantworten, öffnet sich ein Excel-sheet mit den DAX Open/High/Low/Close und Adjusted Daten. Wenn Sie die Spalte A etwas verbreitern, sehen Sie, dass sämtliche Daten in die Spalte A geschrieben sind.

- a) In der Excel-Menü-Leiste, wählen Sie das "Data"-Tab aus und klicken Sie dann auf den Menü-Punkt "Text to Columns". Mit Hilfe dieses Tools können Sie die Daten auf einzelne Spalten verteilen, Sie sollten so Ihre Daten auf die 7 Spalten A bis G verteilen können.
- b) Ordnen Sie Ihre gesamte Datentabelle in den Spalten A bis G aufsteigend nach dem Datum. In der ersten Zeile sollen also nach wie vor die Spalten-Uberschriften stehen und in der zweiten Zeile dann der Eintrag mit dem ältesten Datum. In der letzten Zeile ganz unten soll das neueste Datum stehen. Benutzen Sie dazu das Sort-Tool auf dem Data-Tab.
- c) Legen Sie zwei dynamische VBA-arrays S() und ret() an mit den Dimensionen ReDim  $S(0 \text{ to } \text{ndata})$  und ReDim ret(1 to ndata). Das array  $S()$  soll sämtliche "Adj Close" Preise enthalten, Spalte G, und in dem array ret() sollen die return-Daten berechnet werden, gemäss

$$
\text{ret}(t_k) \quad := \quad \frac{S(t_k) - S(t_{k-1})}{S(t_{k-1})}
$$

Die Anzahl der returns ist also ndata, die Anzahl der Preise oder Daten ist genau genommen ndata+1. Schreiben Sie die returns dann auf das sheet, etwa in Spalte H. Achten Sie darauf, dass einem Tag  $t_k$ =heute der return "heute minus gestern durch gestern" zugeordnet wird, und nicht der return "morgen minus heute durch heute".

d) Berechnen Sie in Spalte I die returns direkt auf dem Excel-sheet, indem Sie eine entsprechende Formel in die oberen Zellen von Spalte I eingeben und diese dann entlang der Spalte I kopieren. Vergleichen Sie diese returns mit den VBA-returns, indem Sie in Spalte J die Differenzen I-H eintragen. In Spalte J sollten dann also nur Nullen stehen. e) Erzeugen Sie schliesslich ein Histrogramm für die DAX-returns. Machen Sie sich zunächst klar, was in einem Histgramm genau angezeigt wird. Dazu könnten Sie etwa in Wikipedia unter "Histogramm" nachschauen oder Sie suchen direkt nach "Histogramm Excel". Im englischen Excel gibt es die Funktion Frequency, mit der Sie ein Histogramm erzeugen können. Beachten Sie, dass dies eine array-wertige Funktion ist, die also das Markieren eines geeigneten Zellbereiches für das Resultat erfordert und dessen Eingabe mit der Sequenz Control-Shift-Enter abgeschlossen werden muss. Ihr Histogramm könnte dann in etwa folgendermassen aussehen (das ist das Bild vom letzten Jahr):

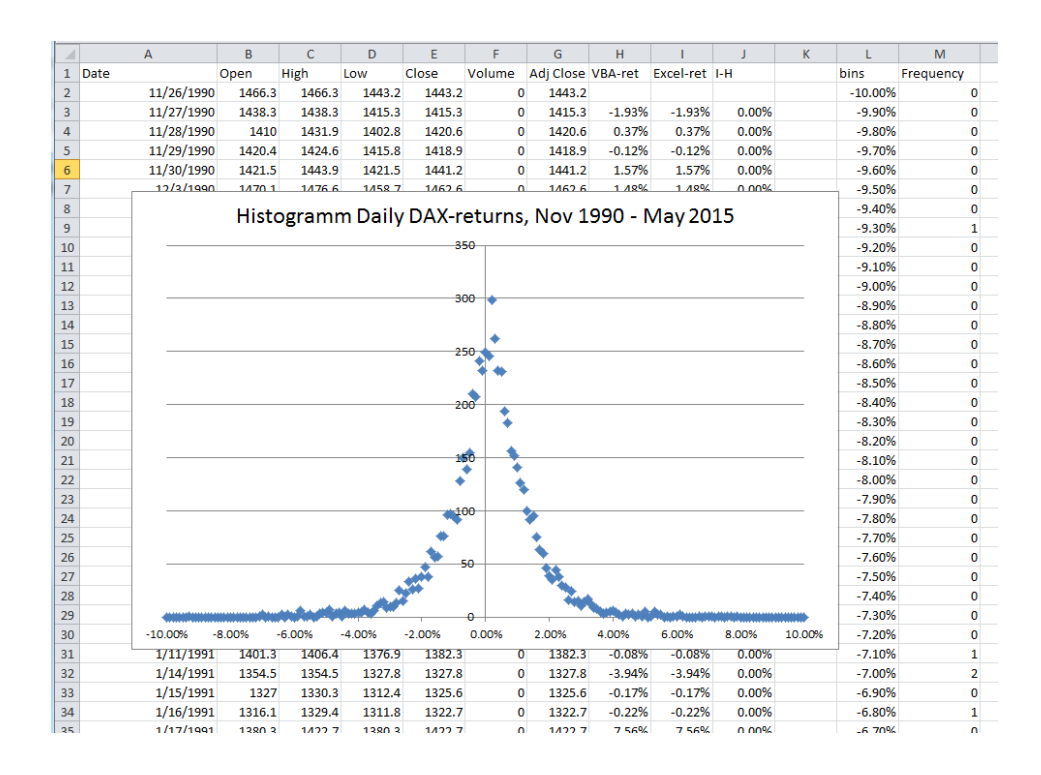

f) Wiederholen Sie die Schritte (a)-(e) jetzt für den Index der 500 grössten USamerikanischen Unternehmen, den S&P500. Diesen Index finden Sie in finance.yahoo.com unter dem Kürzel ~ SPX mit einer deutlich längeren Preis-Historie, nämlich von Januar 1950 bis 2016. Wählen Sie den gesamten Zeitraum.